# **Somministrazione test TECO Medicina: Guida operativa Tutor d'aula (Prove che prevedono l'accesso tramite Zoom)**

La guida operativa ha lo scopo di descrivere i vincoli tecnologici e le specifiche necessarie per la corretta somministrazione delle prove, da casa, tramite la piattaforma Cineca QUID, per quanto riguarda i Tutor d'aula.

# <span id="page-0-0"></span>Sommario

- [Sommario](#page-0-0)
- [Specifiche Generali](#page-0-1)  $\bullet$
- $\bullet$ **[Computer](#page-0-2)** 
	- <sup>o</sup> [Specifiche](#page-0-3)
	- <sup>o</sup> [Software necessario](#page-0-4)
	- [Accesso al sistema QUID](#page-0-5)
- [Il giorno della prova](#page-3-0)
	- [Avvio del WebMeeting](#page-3-1)
	- [Riconoscimento degli studenti](#page-5-0)
	- [Avvio della prova](#page-10-0)
	- [Durante la prova](#page-11-0)
	- [Termine della prova Trasversale ed inizio della prova Disciplinare](#page-12-0)
	- [Termine della prova Disciplinare e chiusura attività](#page-13-0)
- [FAQ](#page-13-1)
- [Cosa succede se un candidato si collega in ritardo?](#page-13-2)
- [Cosa succede se un candidato perde la connessione dal web meeting?](#page-14-0)
- [Cosa occorre fare per bloccare un candidato durante il test, nel caso in cui venga registrata un'irregolarità che comporta l'immediata](#page-14-1)  [espulsione dal test?](#page-14-1)

# <span id="page-0-1"></span>Specifiche Generali

Per svolgere correttamente le proprie attività, il Tutor d'aula dovrà essere in possesso della seguente dotazione:

- connessione internet;
- computer (fisso o portatile) collegato ad internet, tramite il quale verrà effettuato l'accesso alle piattaforma QUID e alla piattaforma di web meeting
- si consiglia, anche se non è obbligatorio, l'uso di 2 monitor (1 monitor esterno aggiuntivo nel caso venga utilizzato un notebook, 2 monitor esterni nel caso si usi un computer fisso)

# <span id="page-0-2"></span>Computer

### <span id="page-0-3"></span>**Specifiche**

Il computer utilizzato dal Tutor d'aula dovrà essere un computer fisso o portatile, collegato ad internet ed alla rete elettrica per tutta la durata della prova.

Il computer dovrà essere dotato di microfono, per supportare le fasi di riconoscimento e video sorveglianza.

### <span id="page-0-4"></span>Software necessario

Per l'utilizzo di QUID è necessario un normalissimo Browser, dal quale effettuare il collegamento alla pagina [https://quid.cineca.it/login\\_commissione.php?](https://quid.cineca.it/login_commissione.php?a=Back-Office) [a=Back-Office](https://quid.cineca.it/login_commissione.php?a=Back-Office)

#### **Attenzione** ∽

Per il corretto funzionamento della piattaforma, è necessario che sul Browser siano abilitati i Javascript. Nel caso è possibile consultare questa guida per capire come abilitarli sui vari browser: [https://www.aranzulla.it/come-abilitare-javascript-23691.](https://www.aranzulla.it/come-abilitare-javascript-23691.html) [html](https://www.aranzulla.it/come-abilitare-javascript-23691.html)

<span id="page-0-5"></span>L'unico software aggiuntivo da installare sul computer, gratuito, è Zoom, il cui download può essere effettuato direttamente dalla pagina di Zoom: [https://zo](https://zoom.us/download) [om.us/download](https://zoom.us/download) (cliccando su "zoom client for meetings")

## Accesso al sistema QUID

L'accesso al sistema avviene tramite il link [https://quid.cineca.it/login\\_commissione.php?a=Back-Office](https://quid.cineca.it/login_commissione.php?a=Back-Office) utilizzando le credenziali ricevute via email.

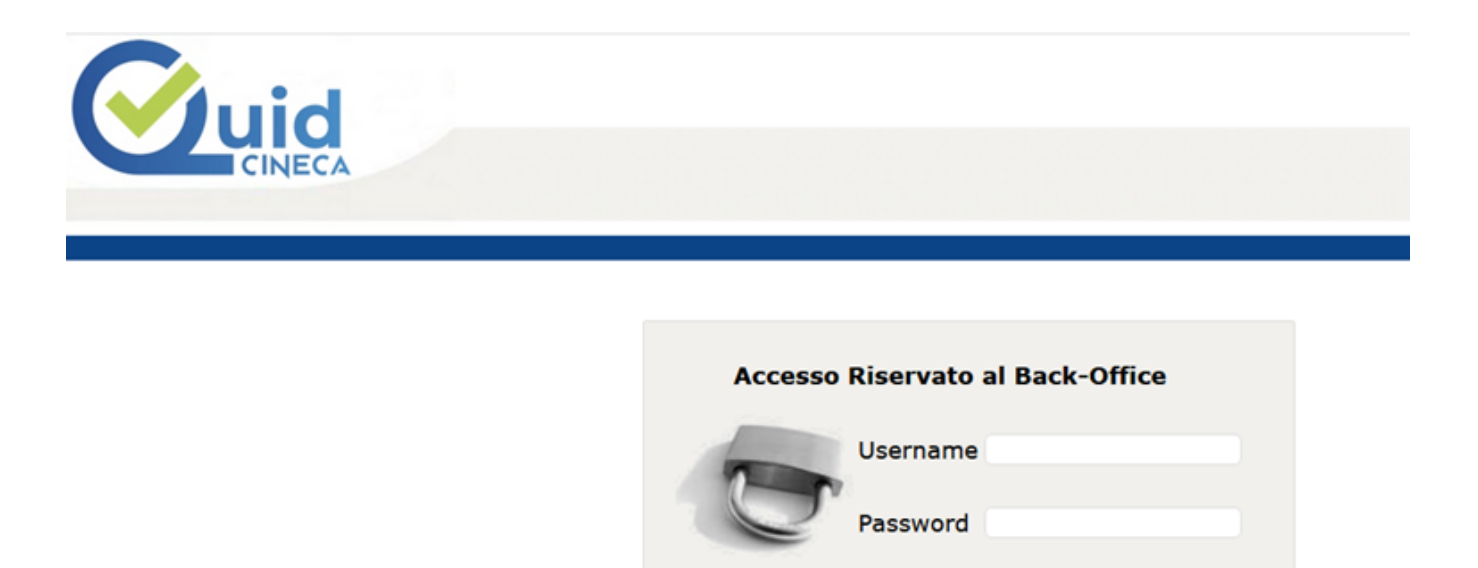

Accedi

QUID v4.02.00 @ by CINECA | Informativa utilizzo cookie

Si accede alla sezione Progetti:

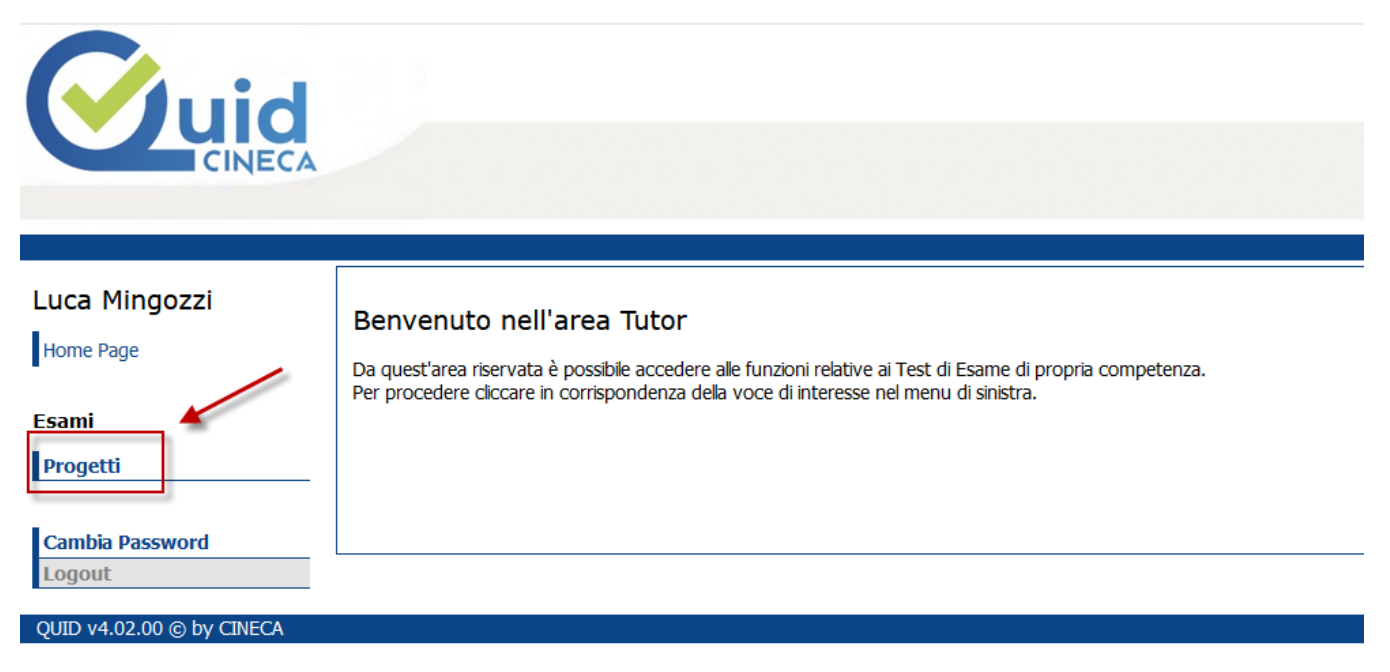

Si sceglie il progetto (Disciplina) a cui si è stati assegnati:

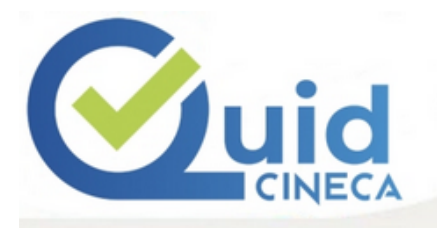

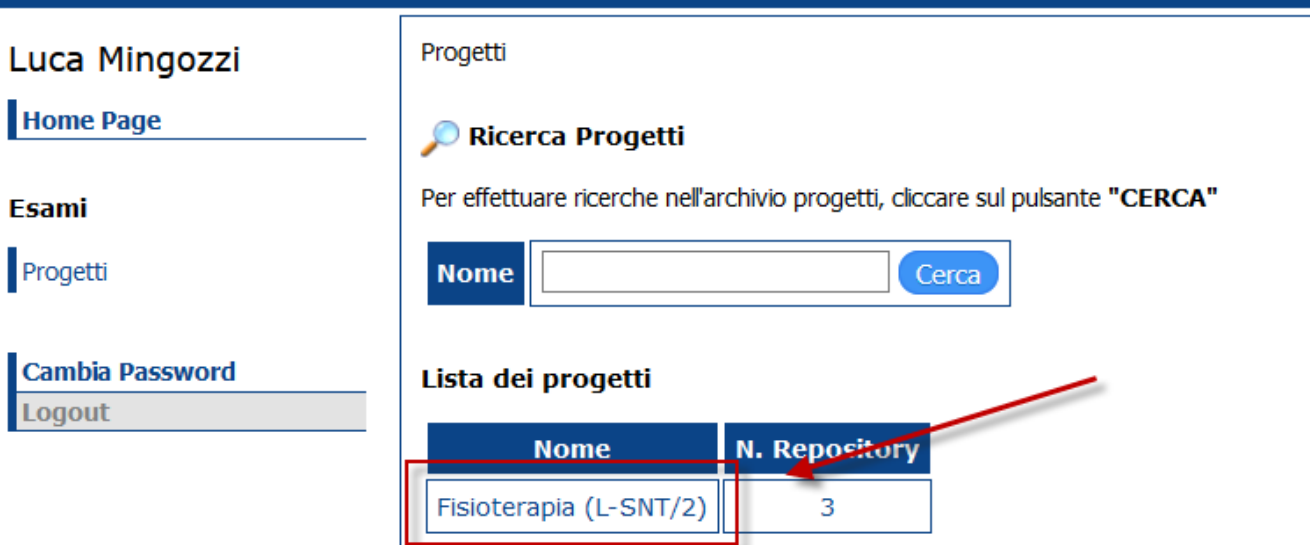

Tramite l'icona a forma di freccia sarà possibile visionare tutte le sedute assegnate:

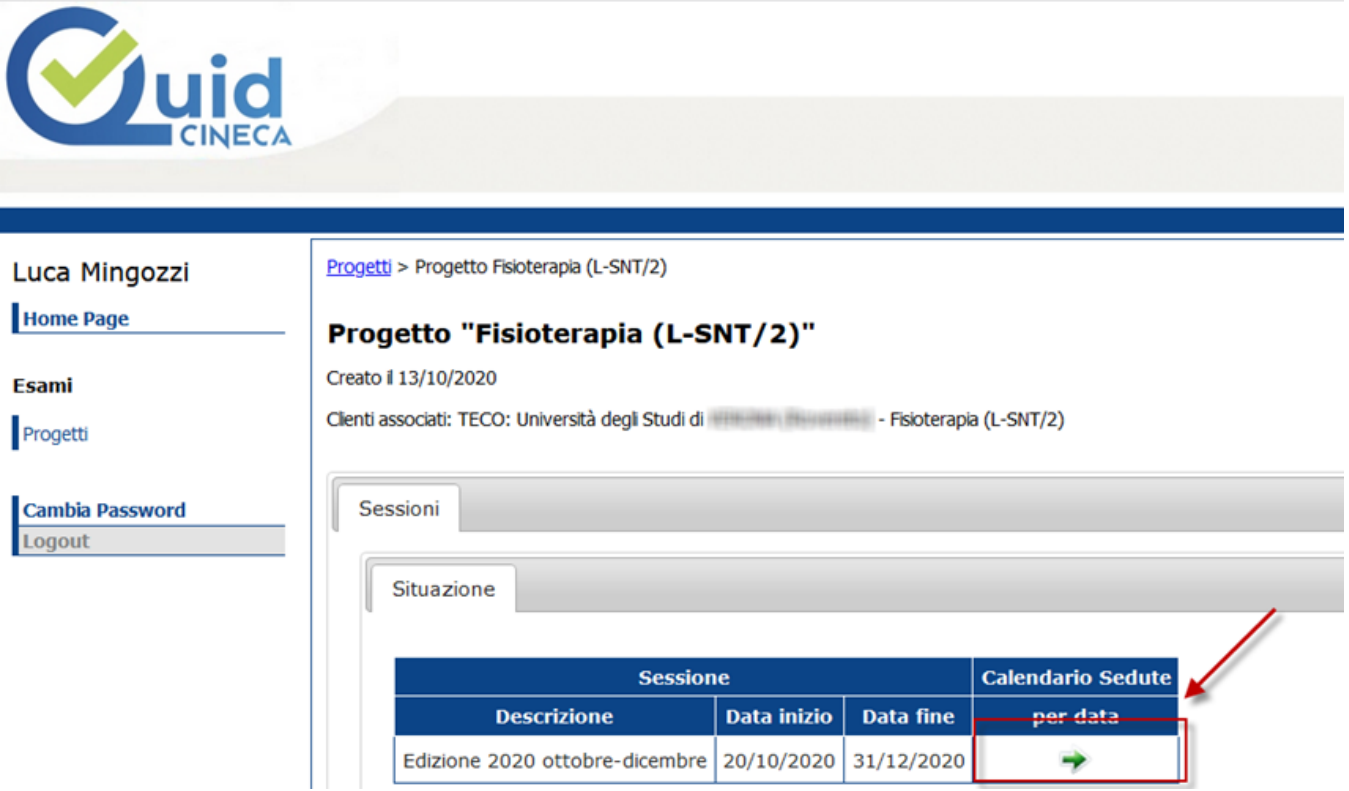

Per ogni prova da seguire, come Tutor d'aula, saranno presenti nel sistema 2 sedute:

- Teco Trasversale: all'orario definito dal Responsabile disciplinare di Ateneo
- Teco Disciplinare: un'ora dopo il Teco Trasversale

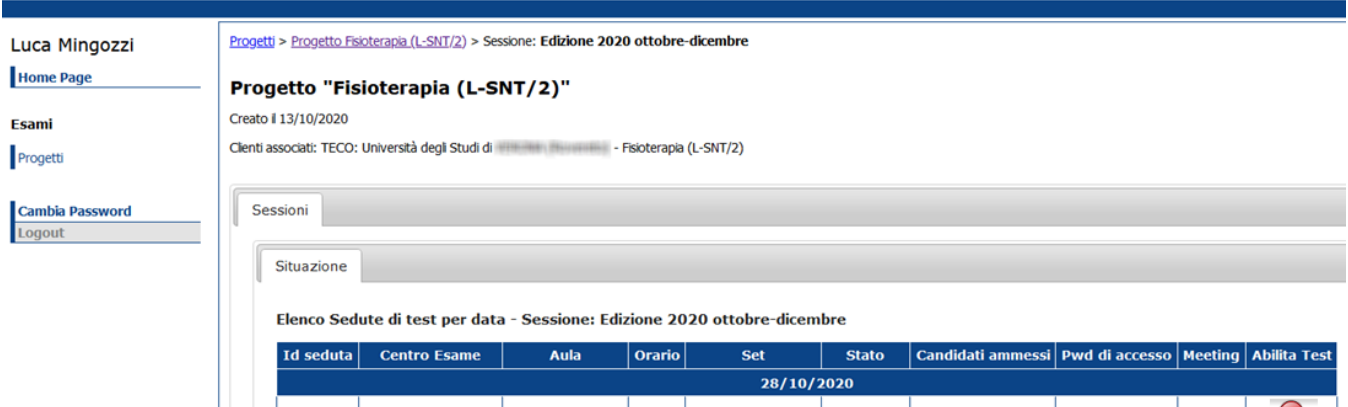

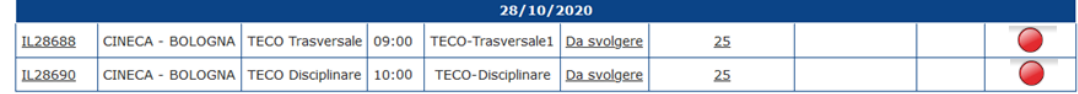

# <span id="page-3-0"></span>Il giorno della prova

Il Tutor d'aula il giorno della prova deve effettuare cinque operazioni:

- Avvio del webmeeting e riconoscimento degli studenti
- Registrare le presenze
- Dare il via alla prova
- Monitorare lo svolgimento della prova
- Chiudere le operazioni

Il giorno della prova il Tutor d'aula dovrà accedere al sistema Cineca QUID per poter iniziare le attività di riconoscimento e video sorveglianza dei candidati.

L'accesso al sistema avviene sempre dal link [https://quid.cineca.it/login\\_commissione.php?a=Back-Office,](https://quid.cineca.it/login_commissione.php?a=Back-Office) con le stesse modalità descritte in precedenza

## <span id="page-3-1"></span>Avvio del WebMeeting

### の **Attenzione**

L'avvio del web meeting deve essere effettuata solo per la seduta relativa al TECO Trasversale, in quanto il web meeting è in comune tra entrambe le sedute Trasversale e Disciplinare

Per avviare il WebMeeting, necessario per la fase di riconoscimento e video sorveglianza, utilizzare il link **"accedi"** posto nella colonna **"Meeting"** per la propria seduta.

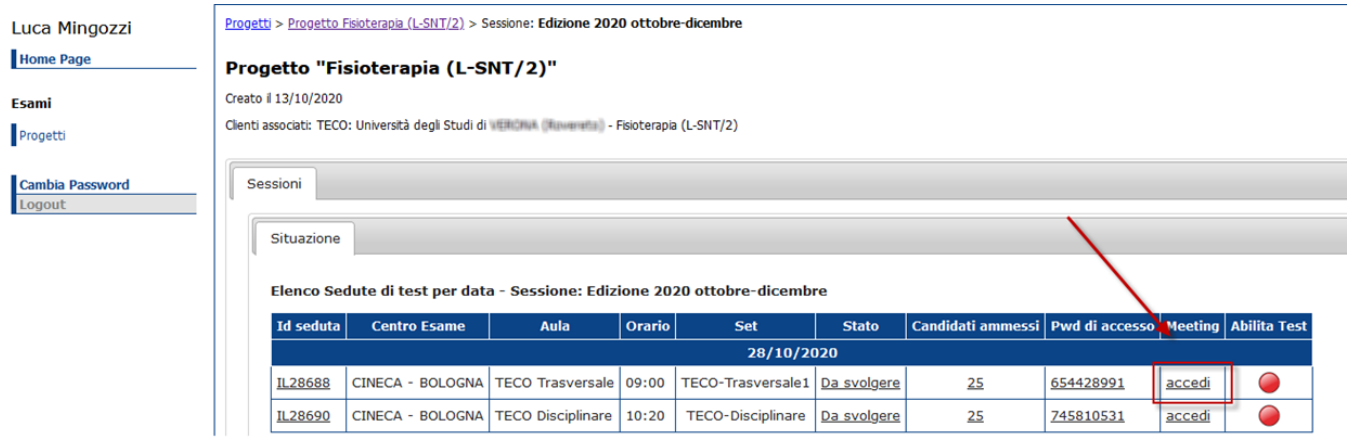

Se non si apre in automatico Zoom, confermarne l'apertura alla popup che comparirà.

Inserire, se richieste, le proprie credenziali di accesso a Zoom

## **Attenzione**

In questa fase occorre inserire le proprie credenziali (email e password) di accesso a Zoom.

A scanso di equivoci, non si tratta delle credenziali di accesso a QUID ma delle proprie credenziali di accesso a Zoom, <u>pertanto è importante</u> avere a portata di mano queste credenziali prima di accedere alla piattaforma.

Accedere alla call:

- 1) abilitando la webcam
- 2) abilitando l'audio
- 3) utilizzando il pulsante "Joint"

L'audio e il video sono attivi quando compare questa schermata:

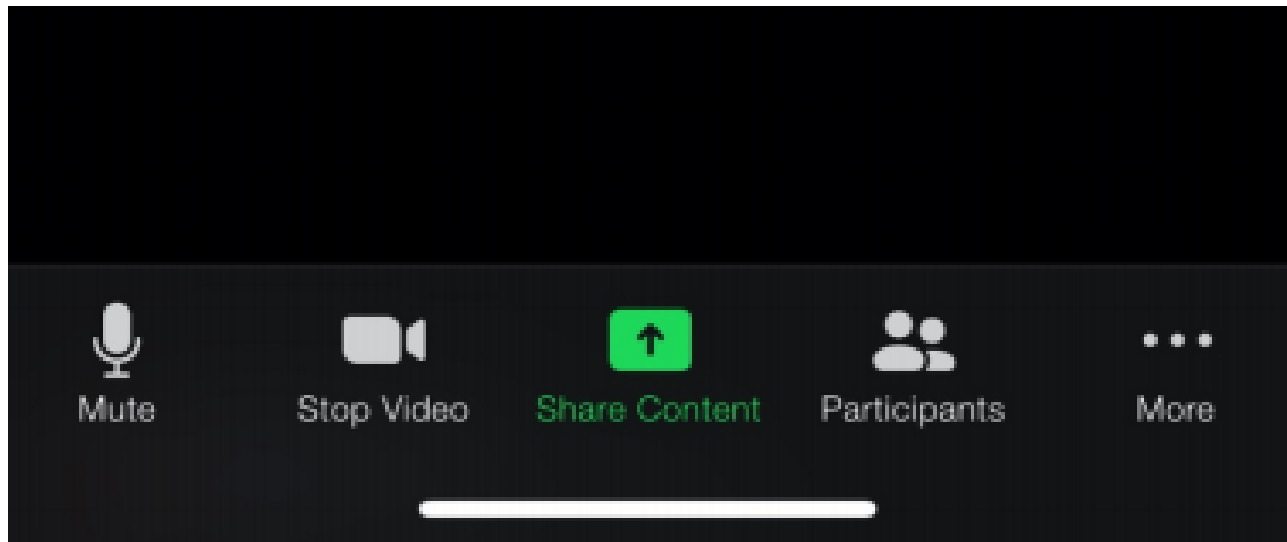

# <span id="page-5-0"></span>Riconoscimento degli studenti

 $\sqrt{2}$ 

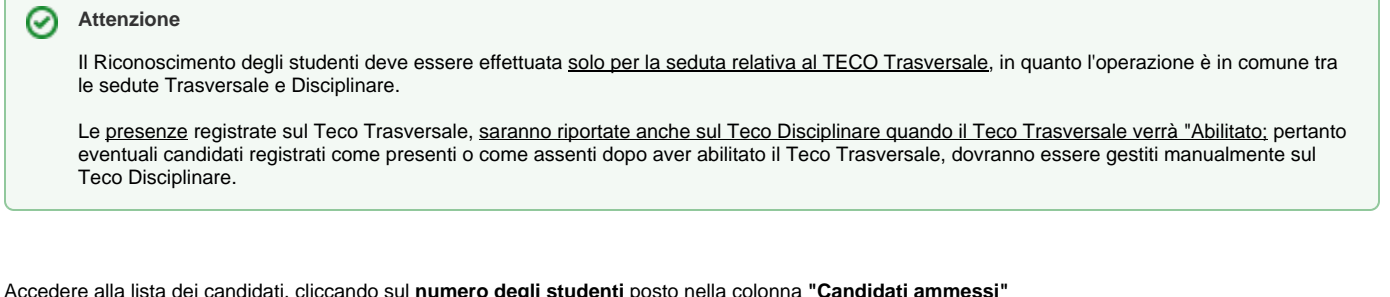

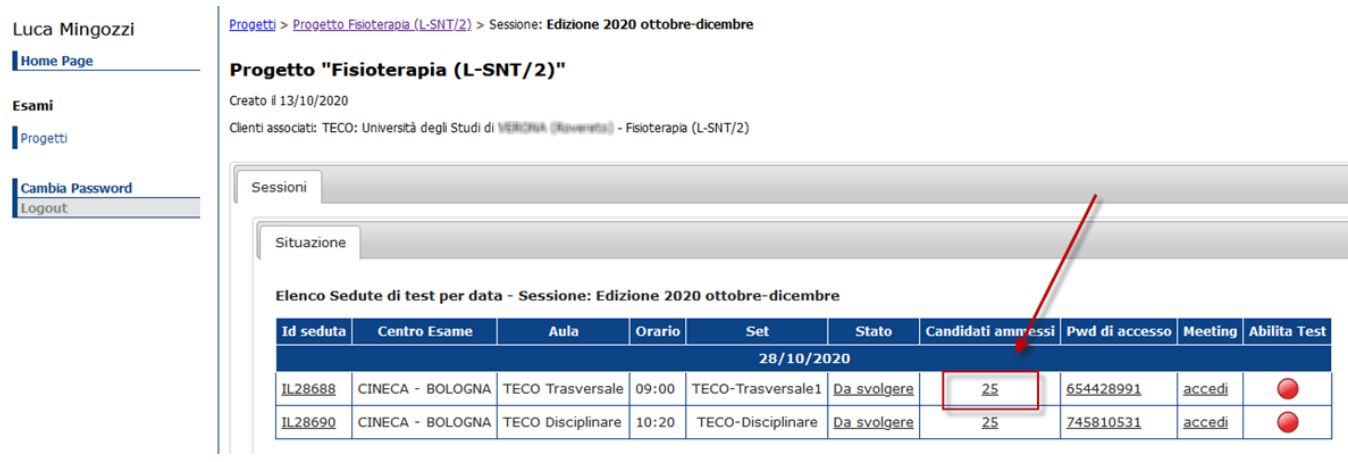

Accedere alla lista dei candidati, cliccando sul **numero degli studenti** posto nella colonna **"Candidati ammessi"**

Verrà a questo punto visualizzata la lista degli studenti ammessi al sostenimento della prova, in ordine alfabetico.

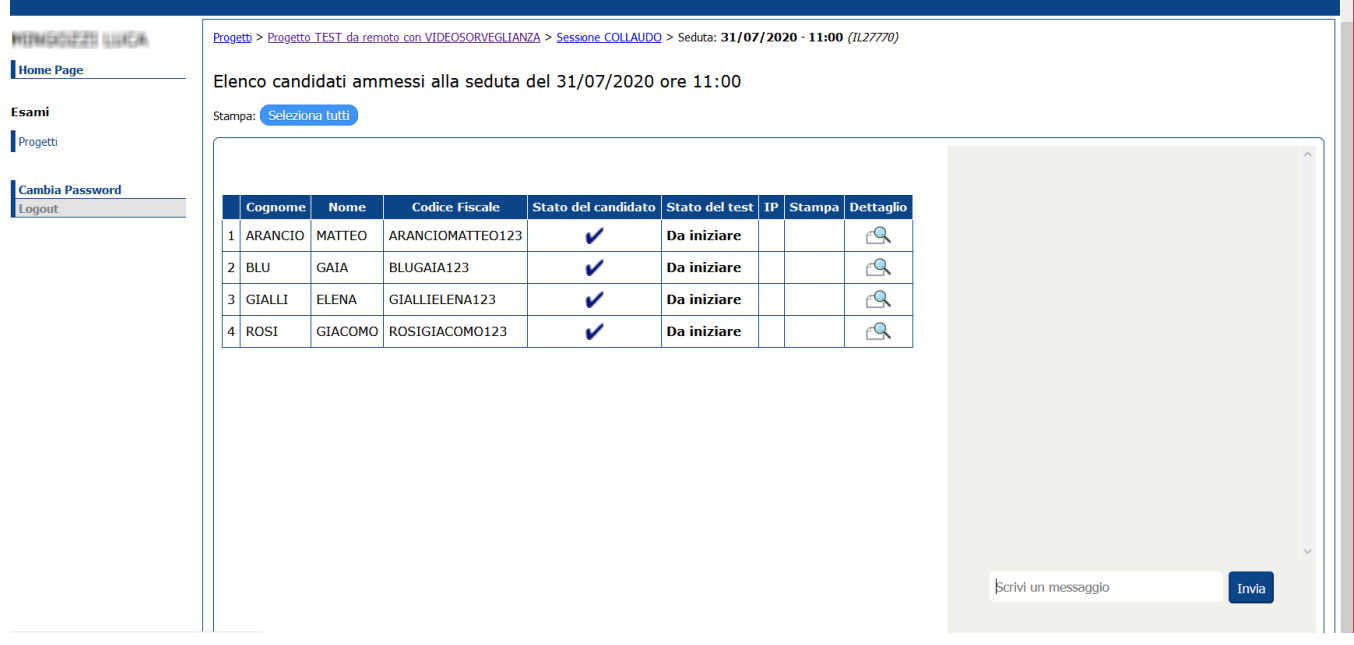

Nella parte destra della schermata, viene sempre visualizzata la chat che consentirà al Tutor d'aula ed agli studenti di comunicare in caso di necessità, durante tutto lo svolgimento della prova.

Se volete, è possibile inserire un messaggio di benvenuto nella chat, che sarà visualizzato dagli studenti nel momento in cui accederanno alla piattaforma, ad esempio:

### **Benvenuti**

Inquadrate il QR code con il secondo dispositivo per accedere al web meeting ed attendete di essere chiamati per la fase di riconoscimento

Nel frattempo non abbandonate la vostra postazione d'esame

Solo dopo che sarà terminata la fase di riconoscimento per tutti gli studenti e saremo pronti per iniziare il test, si abiliterà il pulsante di "Inizio Test"

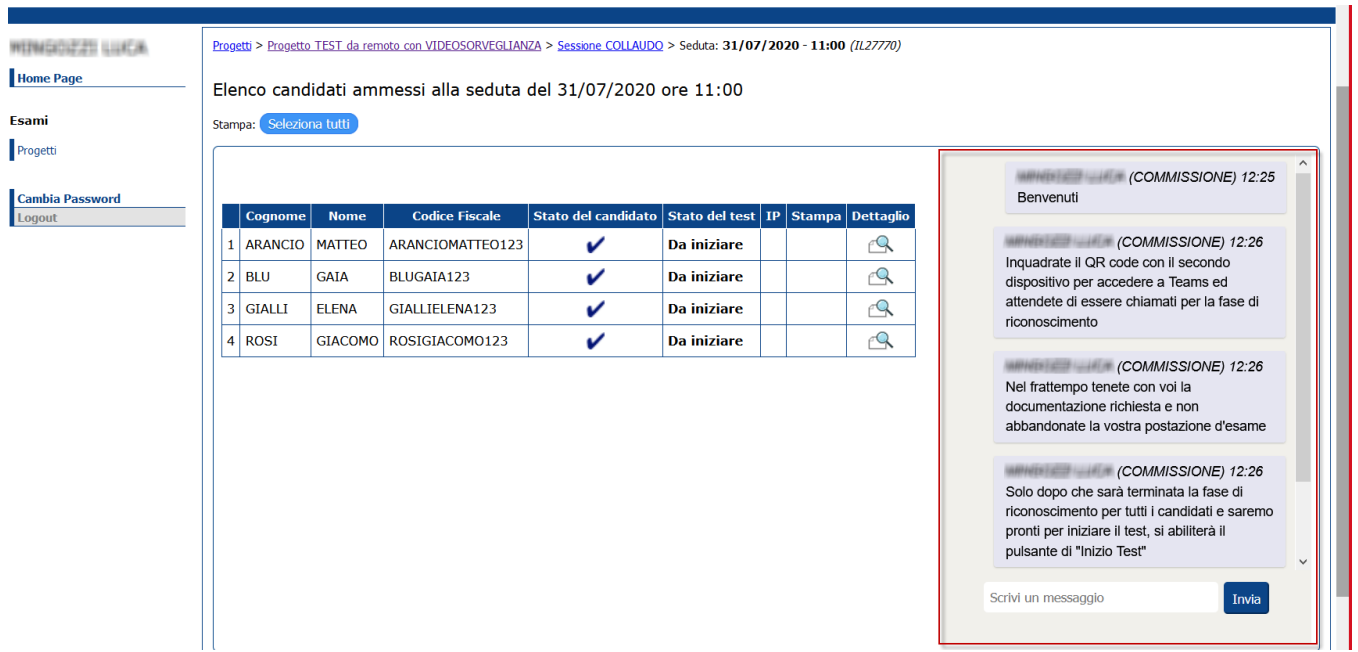

Man mano che i candidati entreranno nella call Zoom, verranno collocati nella "waiting room".

Premendo l'icona "participants", si aprirà una sezione nella quale vengono mostrati tutti i candidati in waiting room, che andranno accettati uno alla volta o tutti assieme cliccando su "admit all".

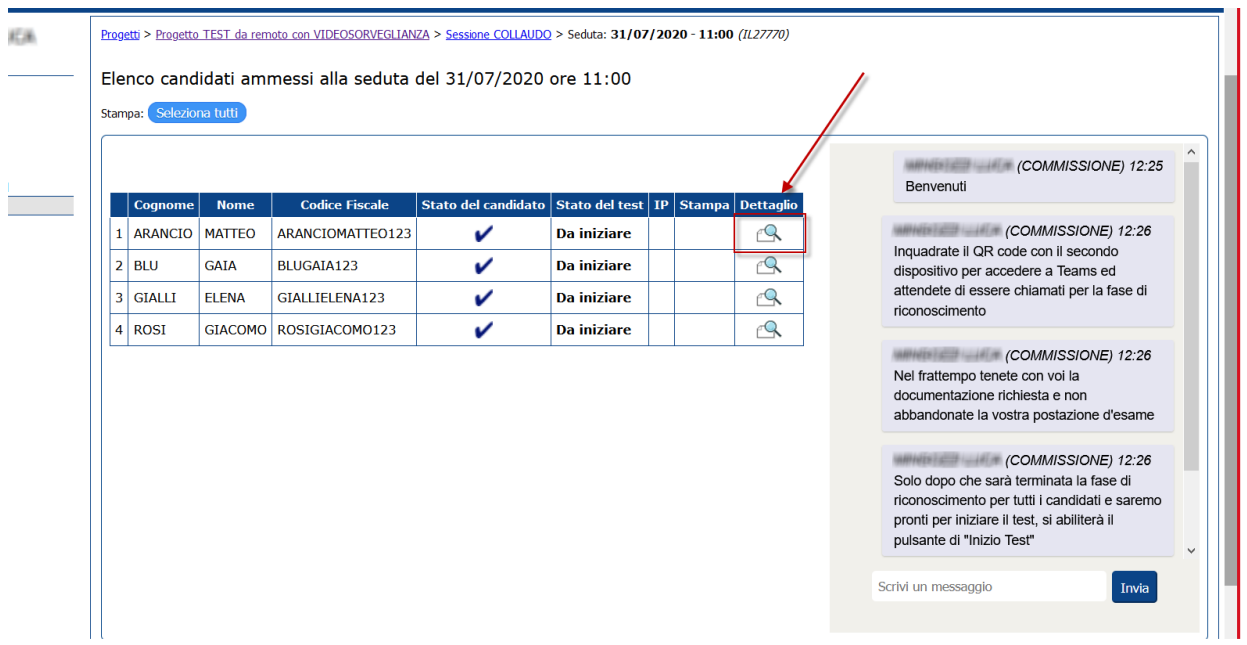

Su QUID, accedere al dettaglio del singolo studente, utilizzando l'icona "lente d'ingrandimento" posta nella colonna "Dettaglio"

Tramite i dati contenuti nella pagina di dettaglio dello studente, sarà possibile verificarne l'identità, confrontando i dati forniti dal sistema con quanto esibito dallo studente tramite la piattaforma di web meeting.

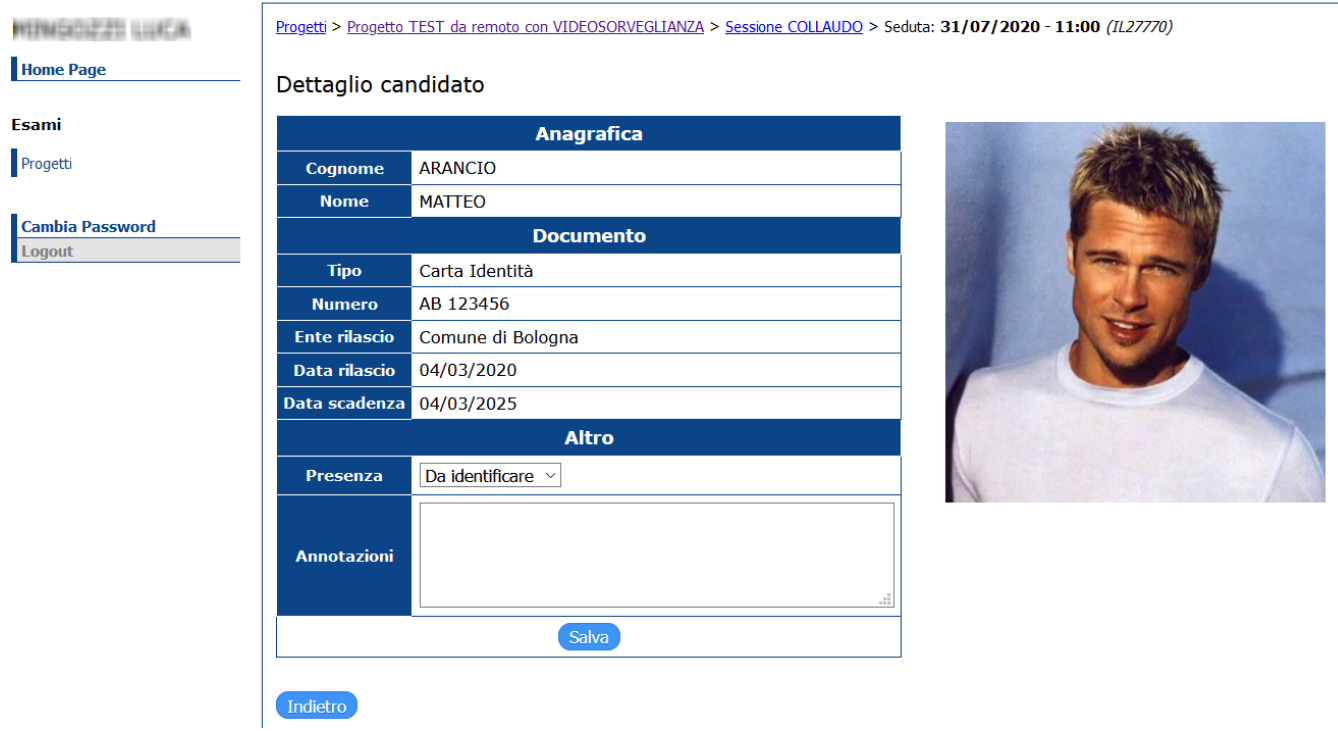

### **Attenzione** ⊗

Tramite la piattaforma di web meeting, effettuare il riconoscimento ed il controllo ambientale della postazione d'esame; al termine del riconoscimento chiedere allo studente di posizionare il secondo dispositivo in posizione retro-laterale per poter gestire in modo corretto la video sorveglianza durante lo svolgimento del test.

Su QUID, sempre nella pagina di dettaglio, registrare la presenza degli studenti tramite l'apposito attributo **"Presenza"** e confermare l'operazione tramite il pulsante **"Salva"**

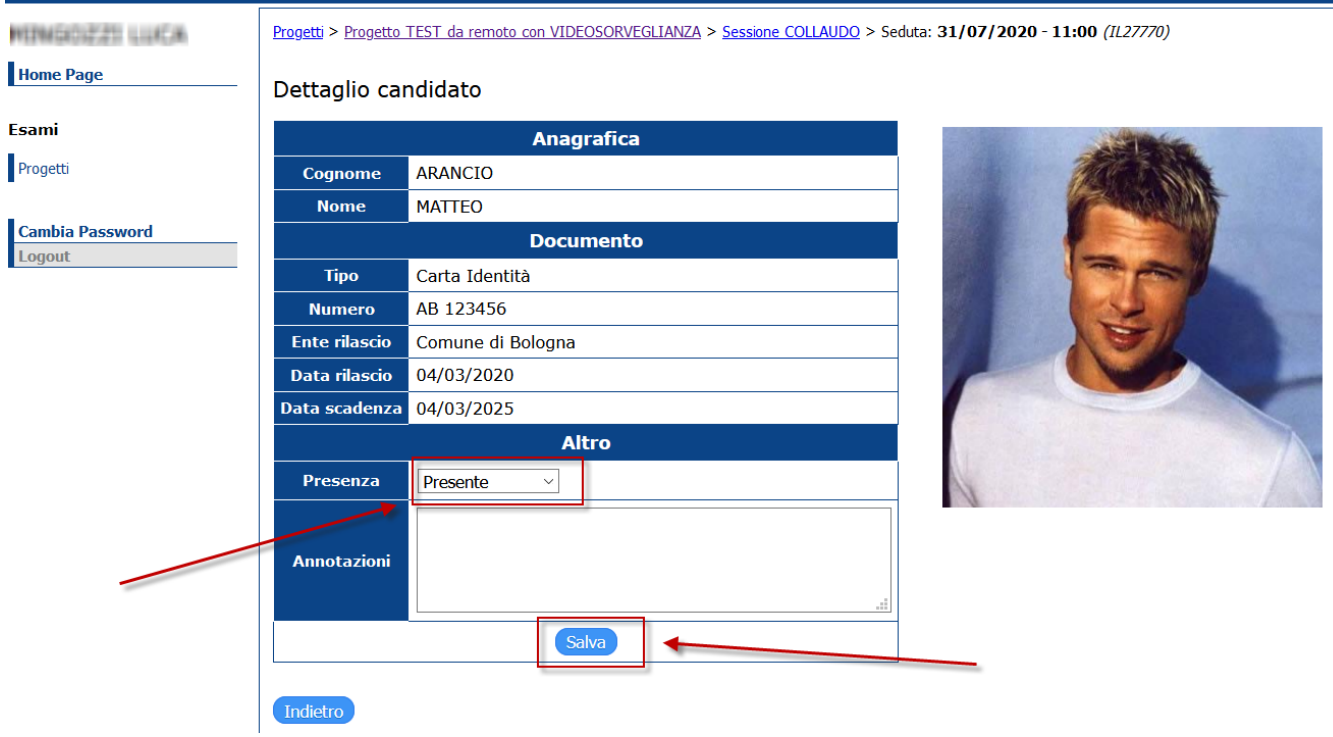

Tornando nella lista candidati la presenza del candidato sarà visibile direttamente tramite la colonna **"Stato del candidato"**, che mostrerà l'icona di colore verde.

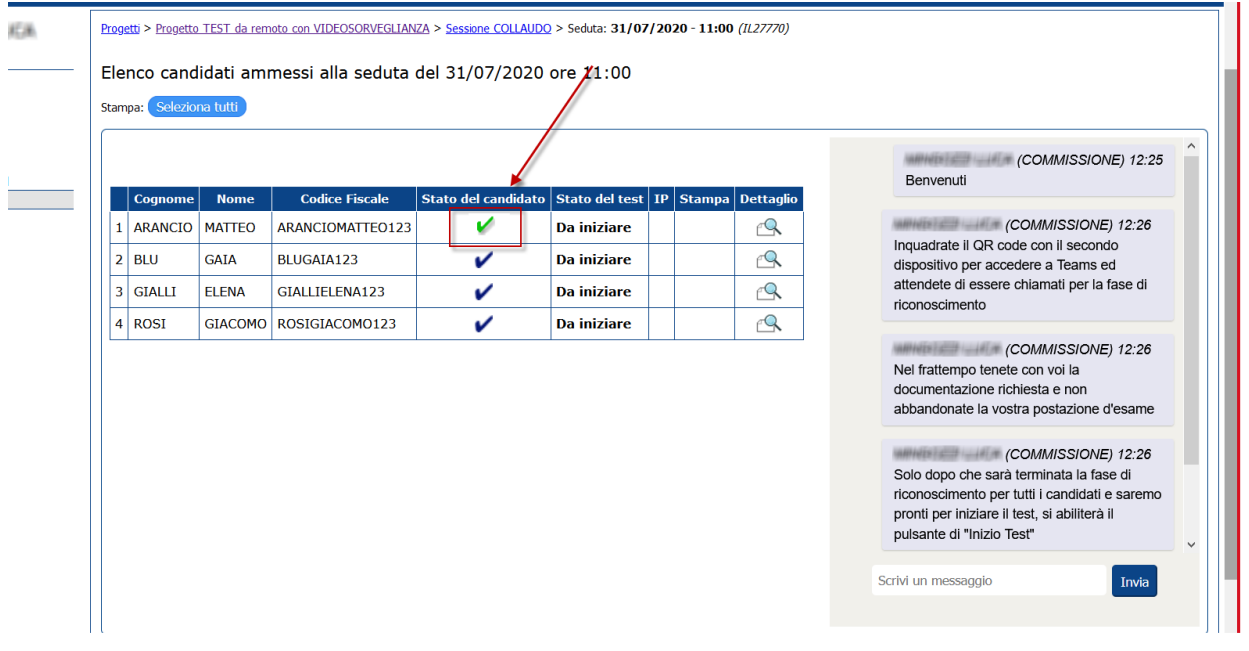

Dopo aver concluso la fase di riconoscimento per ogni studente, occorre entrare nel dettaglio degli eventuali candidati assenti per registrare lo stato **"Asse nte"**, confermando l'operazione utilizzando il tasto "Salva".

Gli studenti per i quali effettuare l'operazione saranno quelli che, al termine della fase di riconoscimento, avranno nella colonna **"Stato del candidato"** l'ico na di colore blu.

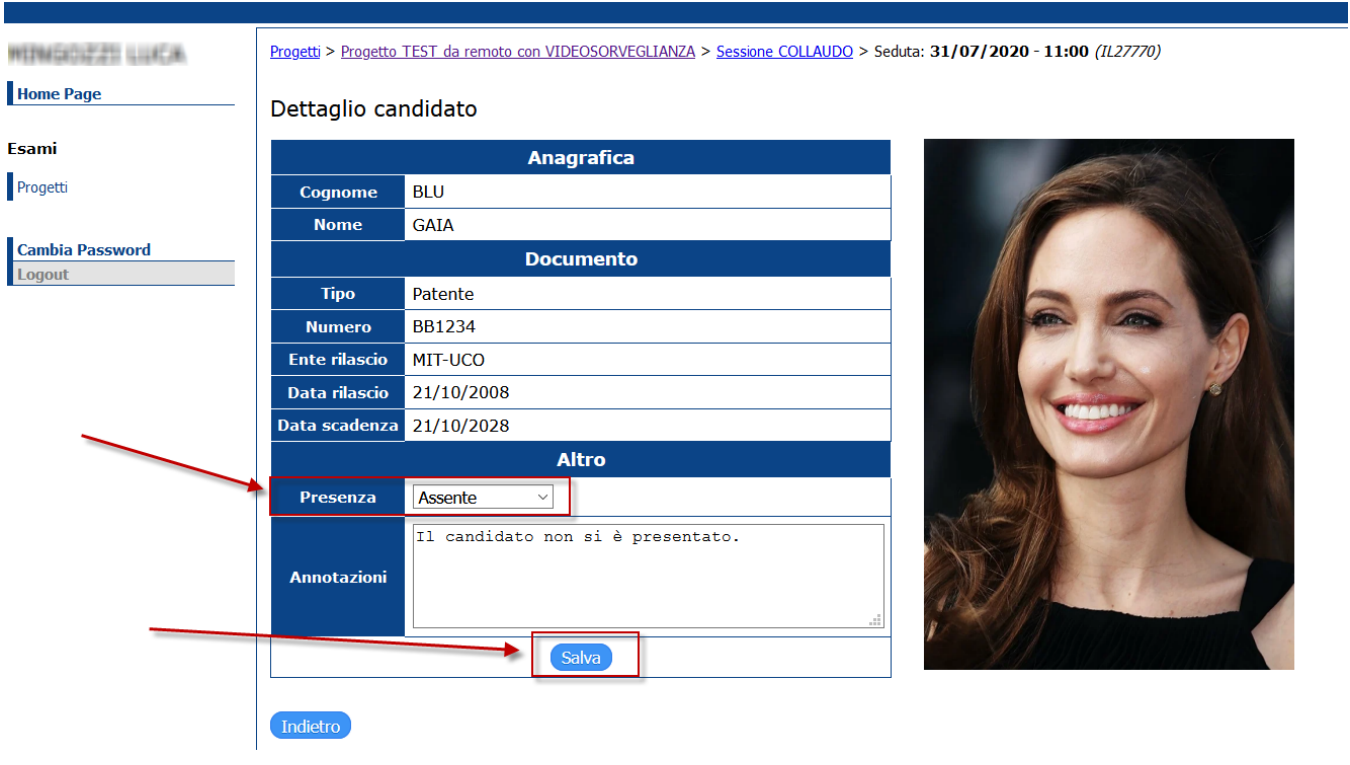

0

Nella cella **"Presenza**" vengono gestiti i seguenti valori:

- Da identificare: stato iniziale
- Presente: studente presente e correttamente riconosciuto
- Assente: studente non presente
- Non valido: da utilizzare nei casi in cui, durante la fase di riconoscimento, non ci sia corrispondenza tra i dati mostrati dal sistema e quanto esibito dallo studente

E' sempre possibile utilizzare la cella "Annotazioni" per indicare le motivazioni per le quali è stato impostato un particolare stato.

Alla fine della fase di riconoscimento la lista dei candidati ammessi non dovrà più contenere indicatori di presenza blu, e si dovrebbe pertanto avere una situazione simile a questa, contenente:

- Presente: spunta verde
- Assente: spunta gialla

**Attenzione**

⊘

Non valido: punto esclamativo rosso

### Elenco candidati ammessi alla seduta del 31/07/2020 ore 11:00

Stampa: Seleziona tutti

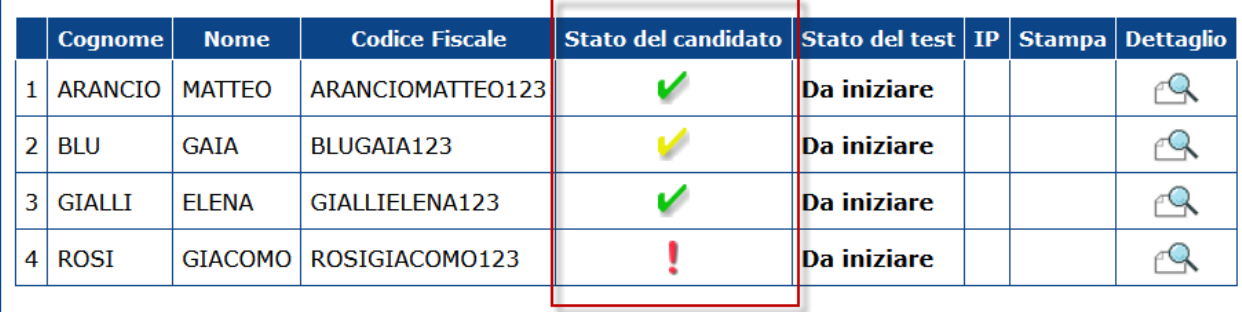

### <span id="page-10-0"></span>Avvio della prova

**Attenzione** ☑

La fase di avvio della prova deve essere effettuata sia sulla seduta di TECO Trasversale che sulla seduta di TECO Disciplinare

Alla fine della fase di riconoscimento, è necessario procedere con l'avvio della prova.

Per avviare la prova occorre cliccare sul semaforo "rosso" presente nella colonna "**Abilita Test"** confermando l'operazione.

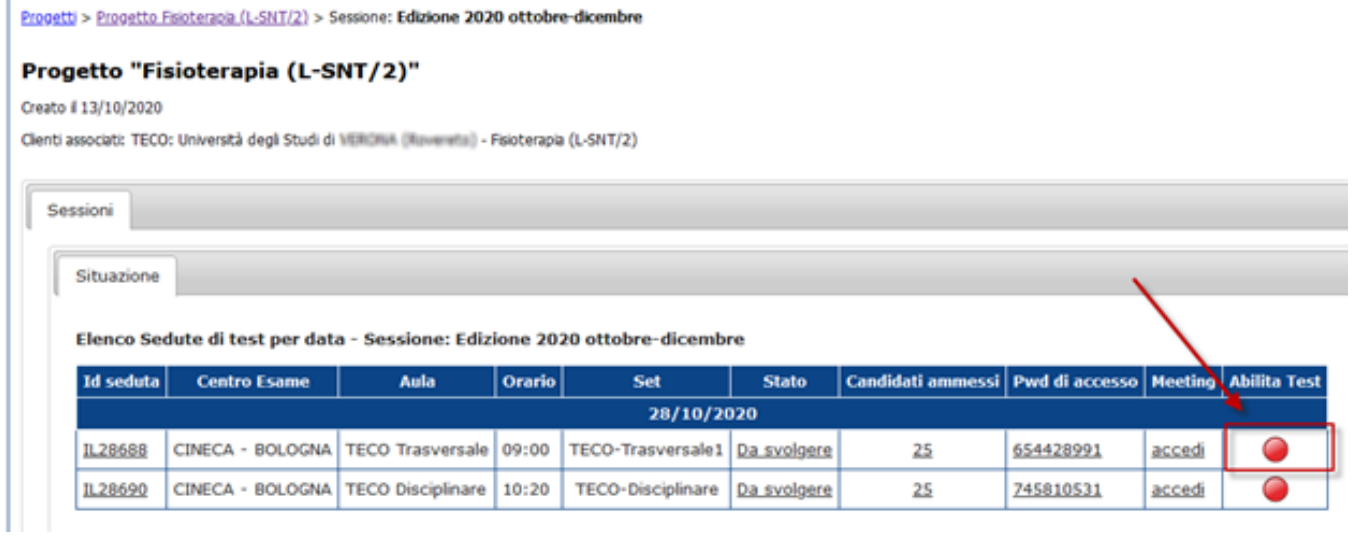

Dopo la conferma dell'operazione, il semaforo di controllo, posto nella colonna **"Abilita Test"**, verrà aggiornato al colore verde:

Progetti > Progetto Fisioterapia (L-SNT/2) > Sessione: Edizione 2020 ottobre-dicembre

### Progetto "Fisioterapia (L-SNT/2)"

Creato #13/10/2020

Clenti associati: TECO: Università degli Studi di VERIDIUA (Ruveretta) - Fisioterapia (L-SNT/2)

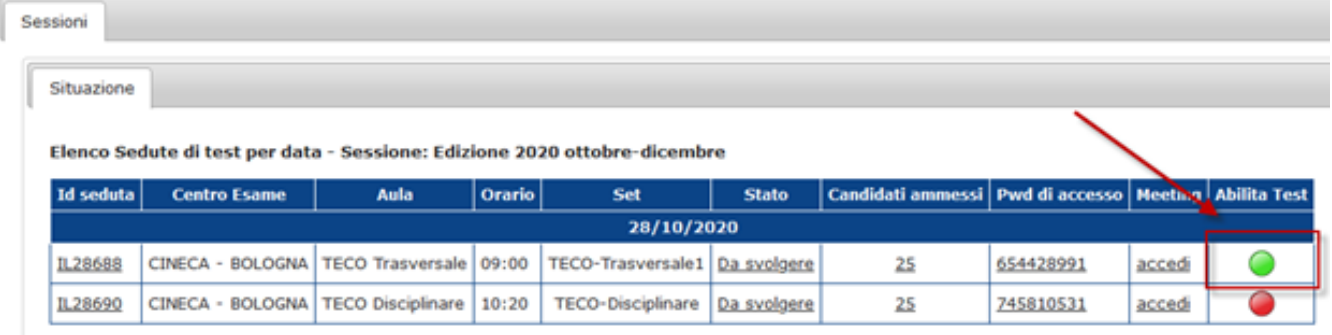

#### ⊘ **Attenzione**

L'operazione di "Abilita Test" deve essere effettuata solo dopo aver completato la fase di riconoscimento per tutti gli studenti ed averne registrato lo stato nel dettaglio del singolo studente come indicato in precedenza.

Questa operazione è quella che consente, ai soli studenti presenti, di poter iniziare il test.

### <span id="page-11-0"></span>Durante la prova

Durante lo svolgimento della prova si consiglia di rimanere posizionati, su QUID, sulla videata che contiene la lista degli studenti che si apre ancora cliccando sul **numero dei candidati** posto nella colonna **"Candidati ammessi".**

Da questa videata è possibile monitorare lo stato del test di ogni singolo studente (al momento la pagina non si aggiorna automaticamente ed è necessario premere F5 periodicamente) e, nella parte destra, verificare se qualche studente richiede assistenza utilizzando la chat.

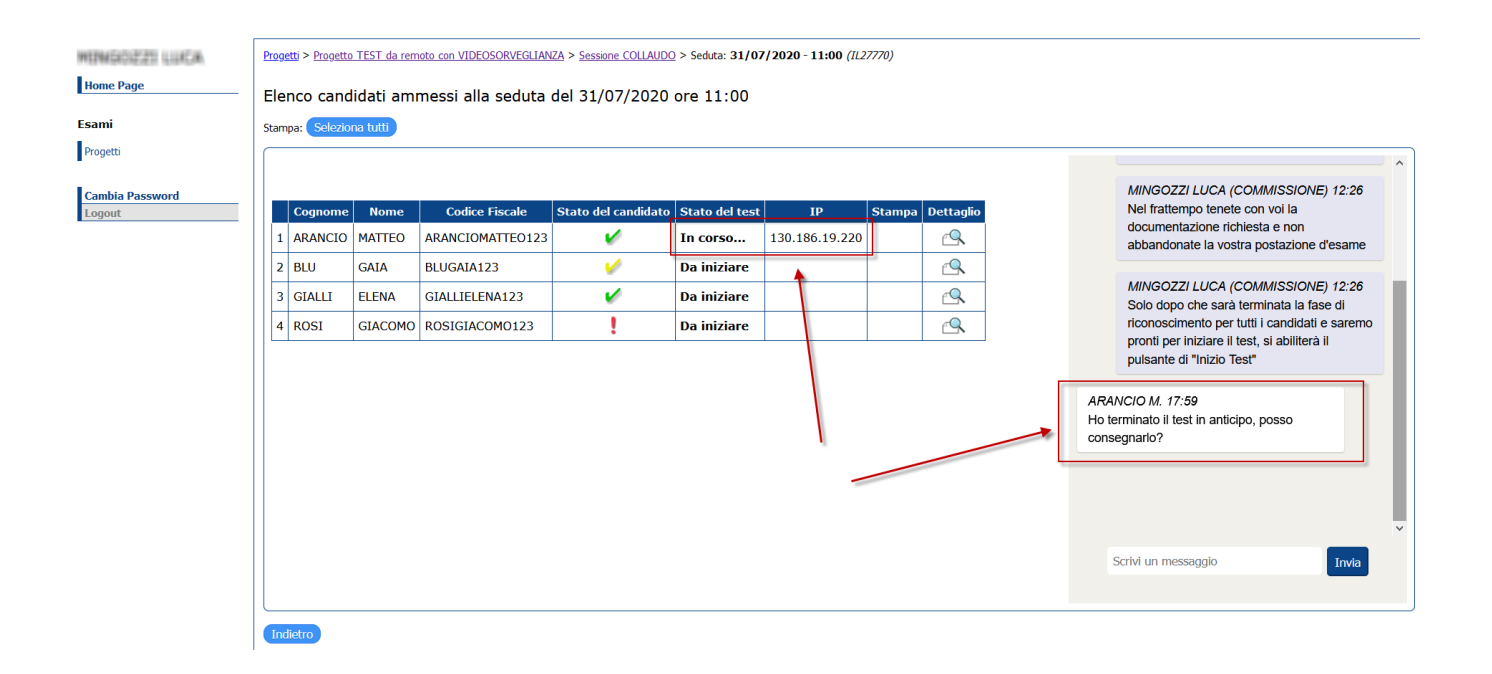

Contemporaneamente, tramite il web meeting, è possibile effettuare la videosorveglianza, verificando che non ci siano comportamenti non corretti da parte degli studenti.

Nel caso in cui si volesse prendere nota di comportamenti o situazioni non chiare è possibile utilizzare le "Annotazioni" presenti accedendo nel "Dettaglio" del singolo candidato.

### <span id="page-12-0"></span>Termine della prova Trasversale ed inizio della prova Disciplinare

Durante la prova, lo stato del test dei singoli studenti verrà aggiornato a "Terminato" quando le prove saranno consegnate (al momento la pagina non si aggiorna automaticamente ed è necessario premere F5 periodicamente).

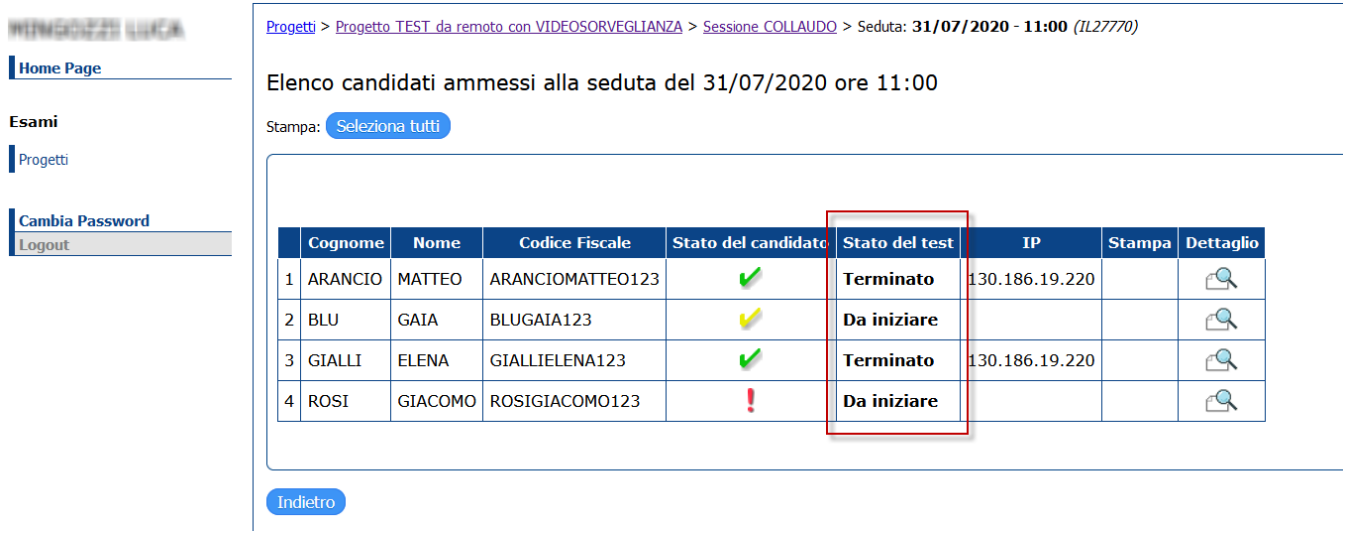

Al termine della prova TECO Trasversale, dopo alcuni minuti di riposo, sarà necessario ripetere le operazioni indicate in precedenza, spostandosi sulla prova relativa al TECO Disciplinare, considerando che:

- Il meeting di riferimento è lo stesso per entrambe le prove, quindi sia il Tutor d'aula che gli studenti possono rimanere nello stesso web meeting
- Le presenze registrate sulla Seduta relativa al TECO Trasversale vengono automaticamente riportate anche sul TECO Disciplinare

Occorre effettuare la fase di Avvio della prova sul TECO Disciplinare, quando pronti, così da dare il via al test Disciplinare

## <span id="page-13-0"></span>Termine della prova Disciplinare e chiusura attività

Una volta concluso anche il TECO Disciplinare è necessario registrare la conclusione di entrambi i turni

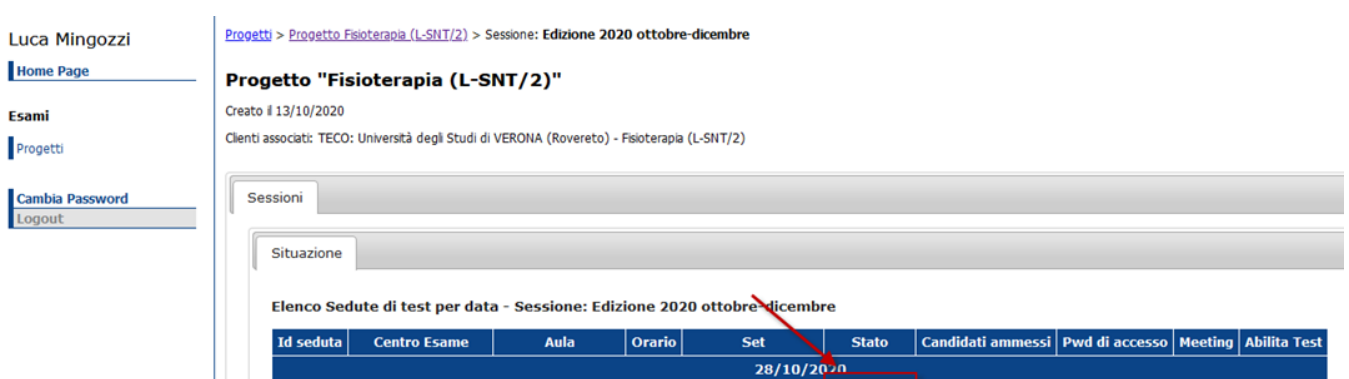

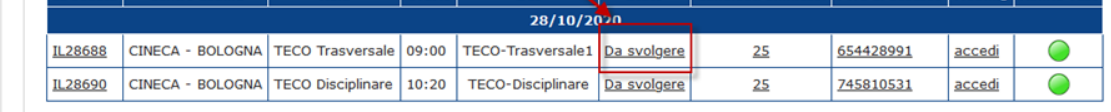

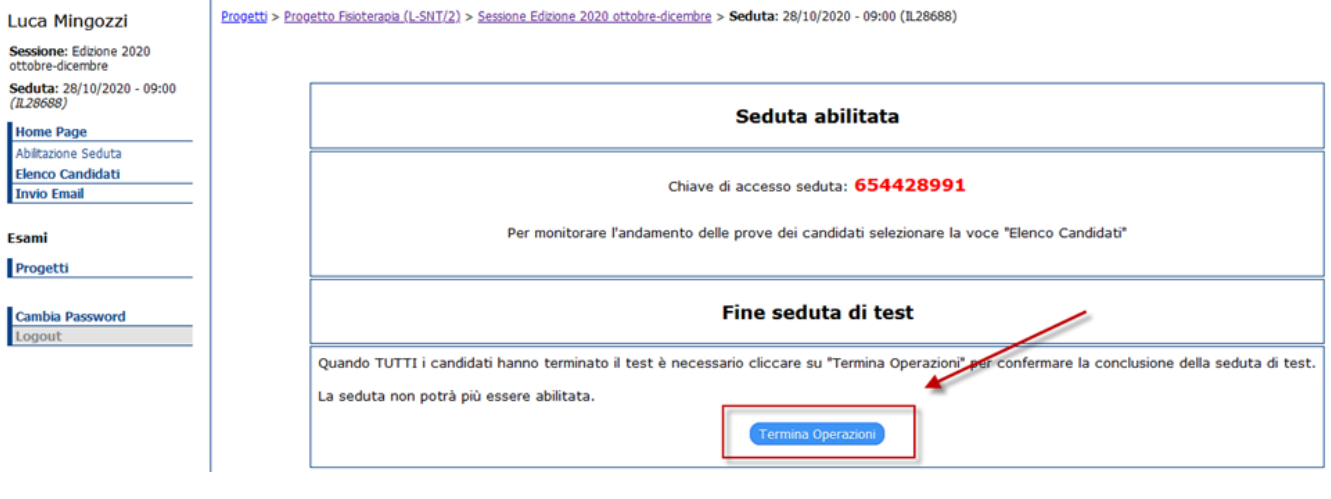

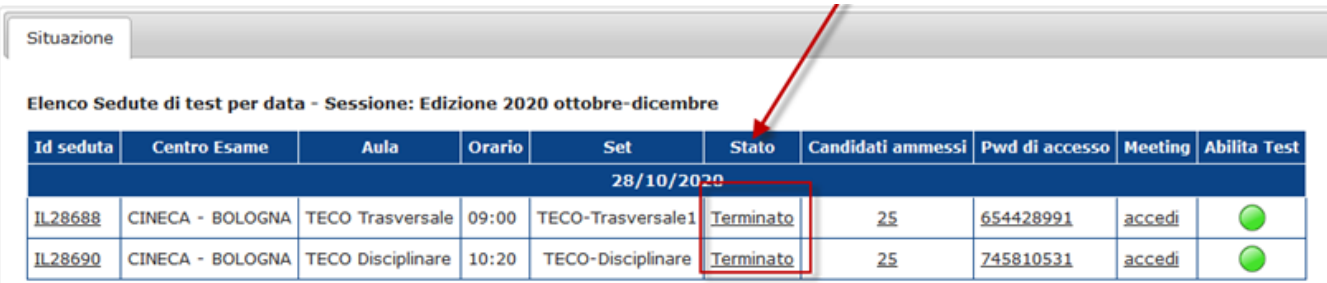

Su QUID a quel punto sarà possibile uscire dal sistema, utilizzando il "Logout" posto nel menù di sinistra.

# <span id="page-13-1"></span>FAQ

<span id="page-13-2"></span>Cosa succede se un candidato si collega in ritardo?

A livello di sistema, se occorre accettare un candidato in ritardo, che quindi si è presentato alla fase di riconoscimento dopo che è già stato dato l'"Avvio della prova", sarà necessario operare come nei casi sopra descritti, pertanto sarà necessario:

- effettuare il riconoscimento, accettando la persona nella call
- $\bullet$ registrare la presenza nella pagina di dettaglio del candidato su QUID, operazione che andrà ad abilitare per il candidato la possibilità di iniziare il test
- solo in questo caso sarà necessario registrare la presenza manualmente sia sulla seduta Trasversale che su quella Disciplinare

### <span id="page-14-0"></span>Cosa succede se un candidato perde la connessione dal web meeting?

In un caso del genere il candidato dovrà ricollegarsi nuovamente al web meeting; rientrando verrà portato nuovamente nella sala d'attesa.

Sulla piattaforma di WebMeeting, in questo caso, la commissione riceverà una notifica del fatto che la persona è in sala d'attesa e dovrà pertanto riammetterla nel meeting.

### <span id="page-14-1"></span>Cosa occorre fare per bloccare un candidato durante il test, nel caso in cui venga registrata un'irregolarità che comporta l'immediata espulsione dal test?

In un caso del genere occorre:

- effettuarne l'espulsione dalla call
- registrare l'accaduto, accedendo al dettaglio del candidato ed utilizzando il campo "Annotazioni"
- al termine del test segnalare l'accaduto agli organizzatori per escludere il candidato dalla lista degli esiti